# Daftar Isi

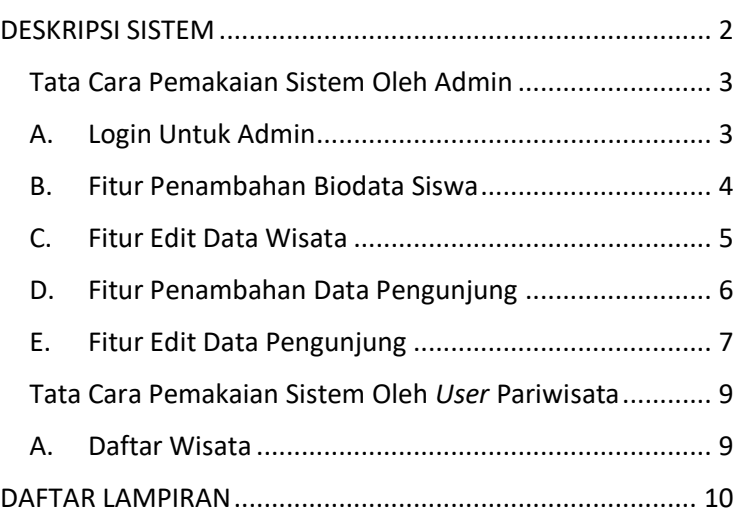

#### <span id="page-1-0"></span>**DESKRIPSI SISTEM**

Perkembangan teknologi yang semakin pesat, khususnya teknologi informasi dan telekomunikasi memberikan peranan penting dalam kemudahan dan fasilitas yang mendukung manusia sebagai upaya menyelesaikan tugas-tugasnya. Teknologi komputer yang merupakan salah satu teknologi yang sebagian besar mewarnai kehidupan manusia saat ini terutama di dunia pendidikan, perkantoran, industri, telekomunikasi, bisnis, pariwisata, hiburan, militer, dan sebagainya telah menggunakan komputer sebagai alat bantunya. Penggunaan sistem komputerisasi dapat dilakukan dengan lebih mudah apabila didalamnya dilengkapi dengan sistem yang lebih tepat dengan pokok data yang akan diolah salah satunya adalah pemanfaatan sebuah sistem informasi berbasis web.

Sistem informasi berbasis web merupakan sebuah sarana didalam sistem komputerisasi yang telah dilengkapi dengan fitur-fitur dan didesain sedemikian rupa sesuai dengan kebutuhan yang akan digunakan untuk memasukkan suatu data tertentu yang bertujuan untuk mempermudah, mempercepat, dan mengakuratkan data yang telah diolah meskipun pengguna tersebut merupakan seorang pemula. Pada saat ini sistem informasi telah menjadi pilihan utama untuk memberi dan mencari informasi pada sebuah data tertentu, Pariwisata Kota Batu merupakan salah satu sekolah yang membutuhkan sistem informasi berbasis web dalam mengelola data pengunjung. Di Pariwisata Kota Batu terdapat data seperti data wisata, dan data pengunjung. Tujuan pembuatan sistem ini digunakan untuk meramalkan jumlah pengunjung pada bulan berikutnya yang nantinya akan di buat untuk persiapan jumlah pengunjung di bulan berikutnya meskipun tidak 100% tepat.

## <span id="page-2-1"></span><span id="page-2-0"></span>**Tata Cara Pemakaian Sistem Oleh Admin**

#### **A. Login Untuk Admin**

1. Masukkan username dan password untuk melakukan *login* admin

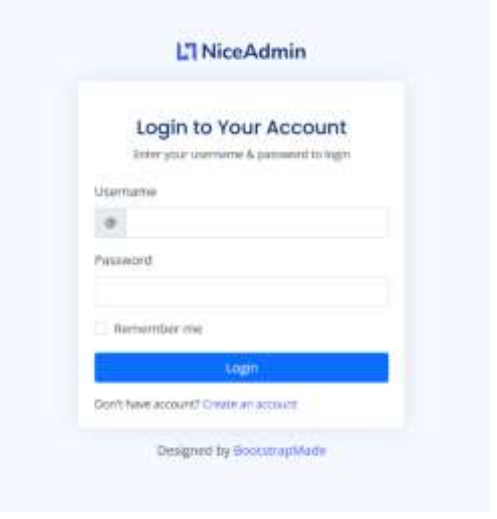

2. Jika berhasil *Login* admin akan di pindahkan kedalam halaman admin seperti gambar dibawah ini.

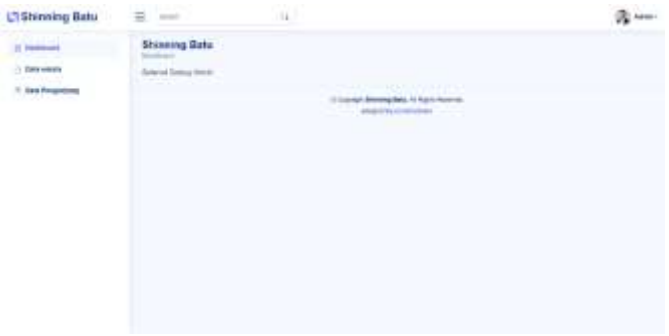

### <span id="page-3-0"></span>**B. Fitur Penambahan Biodata Siswa**

1. Pertama klik button tambah pada halaman data wisata.

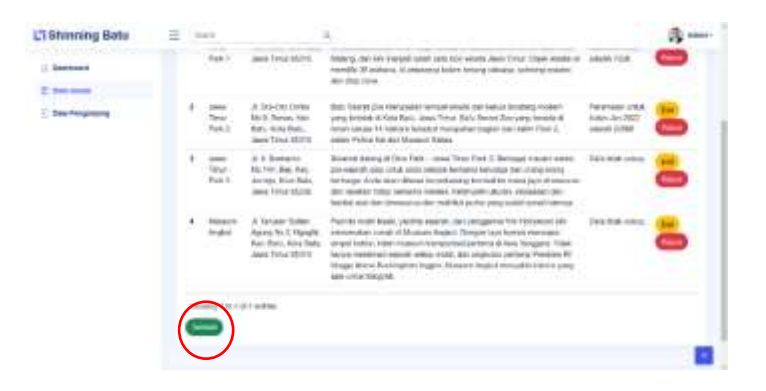

2. Jika sudah klik tambah, admin akan dipindahkan ke halaman tambah data wisata seperti gambar dibawah ini. Admin menginputkan data wisata yang sudah terdaftar kedalam list pariwisata Kota Batu

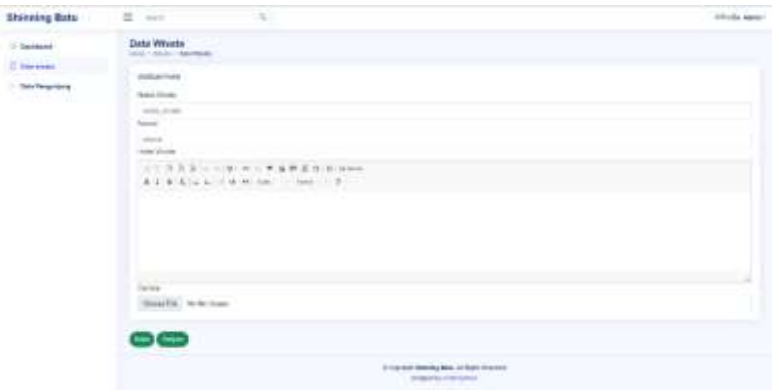

## <span id="page-4-0"></span>**C. Fitur Edit Data Wisata**

1. Tombol edit disediakan di setiap kolom data untuk merubah salah satu data tanpa merubah data keseluruhan

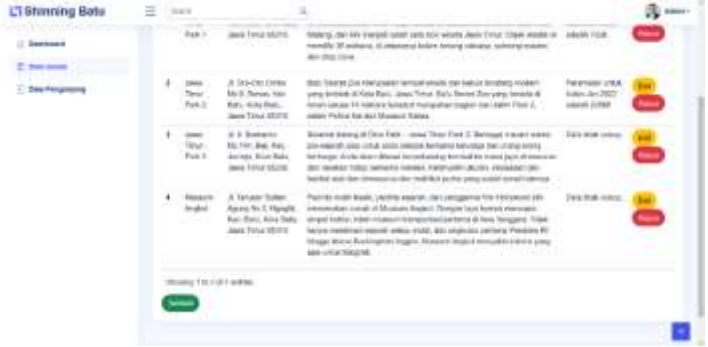

2. Selanjutnya akan dipindahkan ke halaman edit wisata jika terdapat kesalahan saat penambahan data wisata seperti gambar di bawah ini.

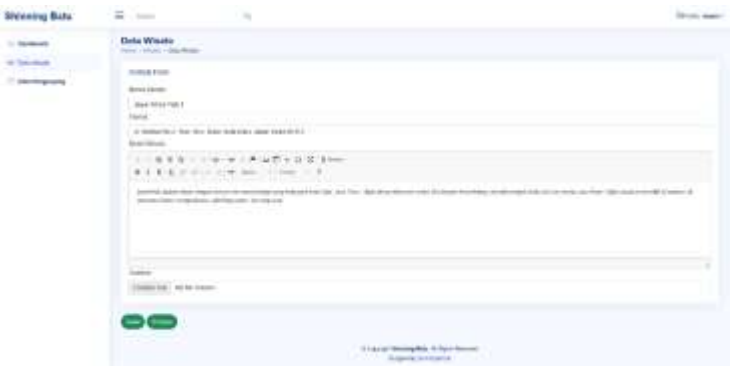

## <span id="page-5-0"></span>**D. Fitur Penambahan Data Pengunjung**

1. Tekan button tambah di halaman data pengunjung seperti gambar dibawah ini.

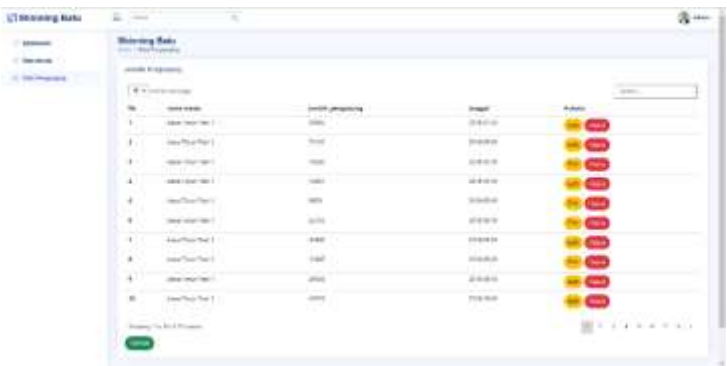

2. Selanjutnya akan dipindahkan ke halaman tambah data pengunjung seperti gambar di bawah ini.

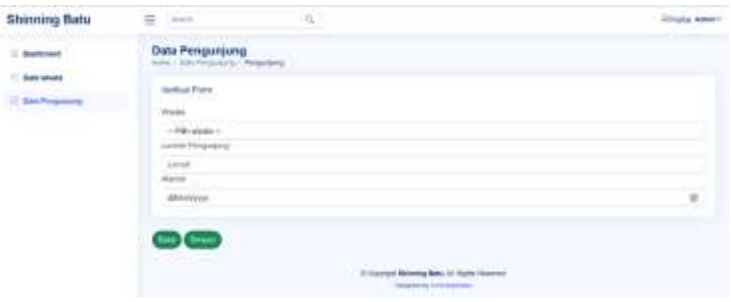

## <span id="page-6-0"></span>**E. Fitur Edit Data Pengunjung**

1. Tekan button edit di halaman data pengunjung seperti gambar dibawah ini.

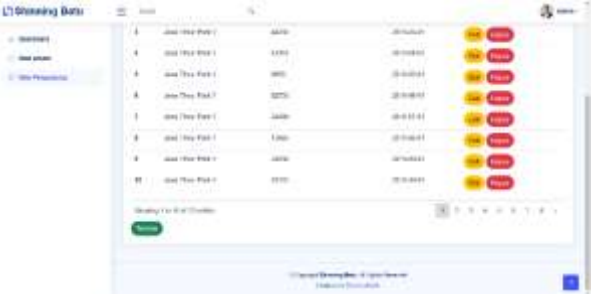

2. Selanjutnya akan dipindahkan ke halaman edit data pengunjung seperti gambar di bawah ini.

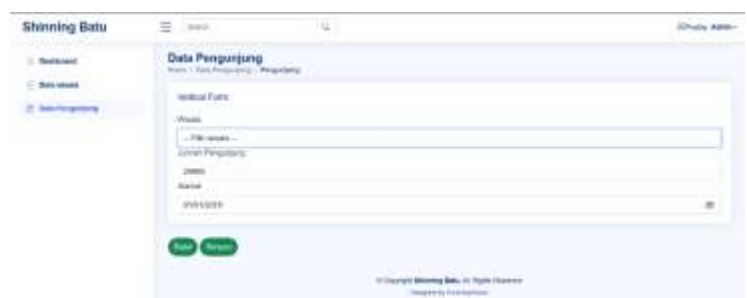

3. Terdapat *dropdown* pada kolom wisata yang bertujuan untuk memilih wisata mana yang akan di rubah

### <span id="page-8-1"></span><span id="page-8-0"></span>**Tata Cara Pemakaian Sistem Oleh** *User* **Pariwisata**

#### **A. Daftar Wisata**

1. Pada halaman wisata terdapat daftar wisata yang telah di tambahkan pada halaman admin

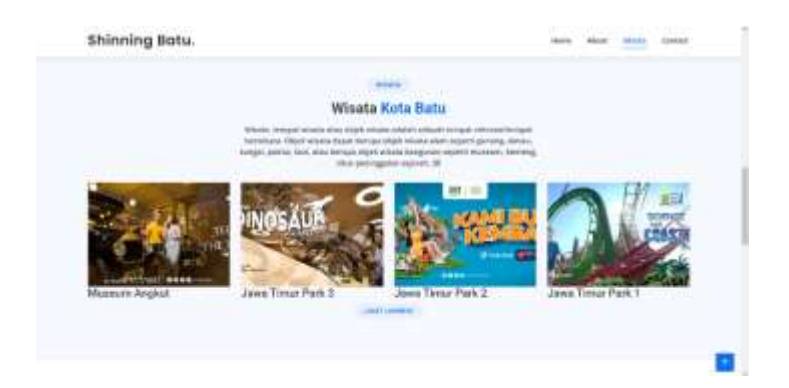

2. Setelah itu user akan di arahkan ke halaman detail wisata seperti gambar berikut ini.

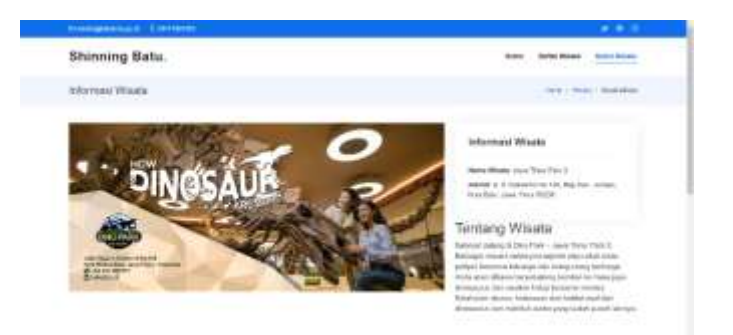

# <span id="page-9-0"></span>DAFTAR LAMPIRAN Lampiran 1 : Biodata Penulis

## **DATA PRIBADI**

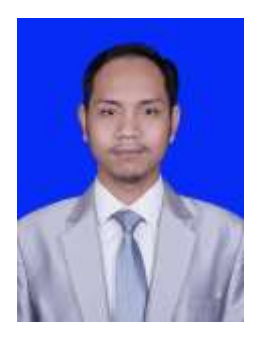

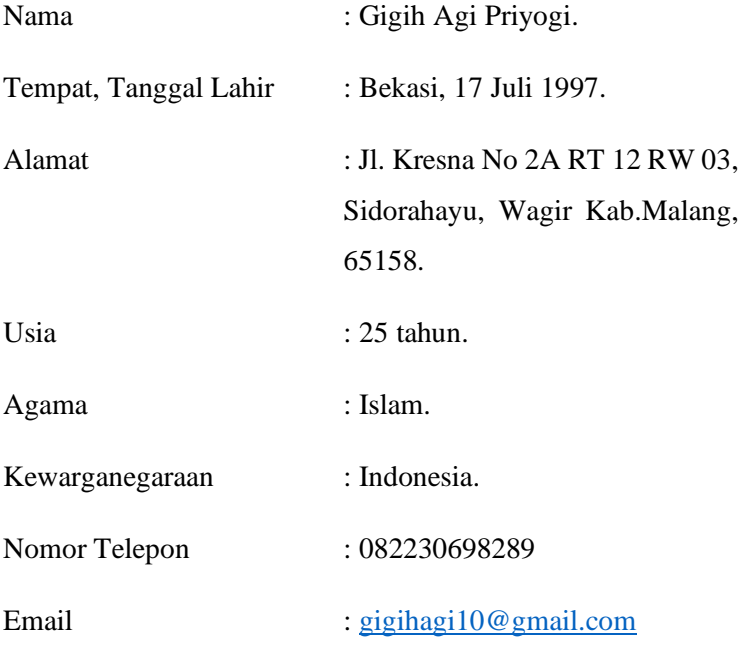

## **RIWAYAT PENDIDIKAN**

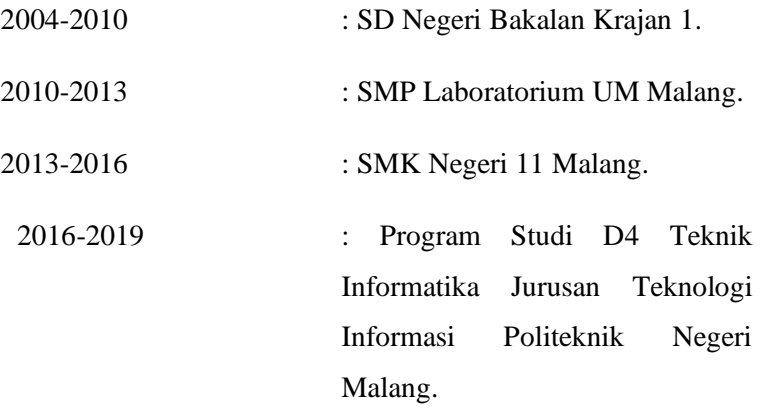